# PLATAFORMA EDUCATIVA VIRTUAL SCHOOLOGY

## NUEVO ALUMNO

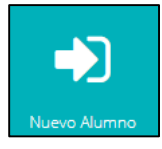

El alta o primer registro de un alumno a la plataforma se puede realizar de muchas maneras. Por el botón **Nuevo Alumno** que se encuentra en el sitio oficial [www.epet2.edu.ar](http://www.epet2.edu.ar/) o por la página oficial de la plataforma <https://www.schoology.com/> y luego en el botón **SIGN UP Student** y también

por el APP para celulares Android que se puede descargar del **Play Store**.

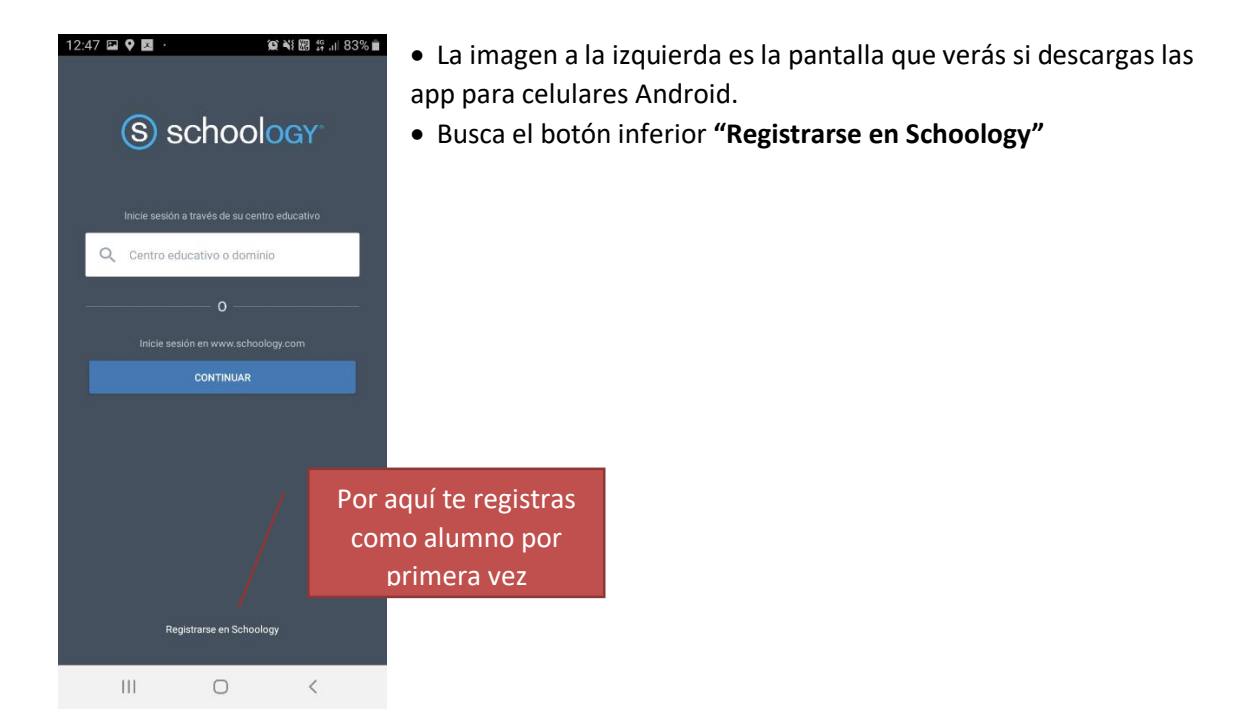

# DATOS NECESARIOS

La plataforma necesita algunos datos personales para registrarte, pero lo primero que te solicitará es un **"Código de Curso"** o "**Access Code**" inicial.

El "Código de Curso" es un **identificador único**, de cada materia de la EPET 2, hay más de 300 códigos ya que tu escuela tiene muchas materias, por ejemplo Lengua de 1 año, 1era División tiene un Código, al igual que Lengua de 1 año, 2da División tiene también **un código pero distinto y único**. Entonces si tú cursas por ejemplo 1 año, 1era división es probable que necesites por lo menos entre 10 y 12 códigos, **dependiendo de la cantidad de materias que tengas que cursar**.

Los códigos están en la Web de la EPET N2 en Ayuda Plataforma, o da un clic al link abajo para ver el PDF con todos los códigos de cada materia.

[http://epet2.edu.ar/codigos\\_cursos.pdf](http://epet2.edu.ar/codigos_cursos.pdf)

Como es la primera vez que te vas a registrar, y suponiendo que tu curso es 1° Año, 1° División entonces vamos a usar el código de la primer materia.

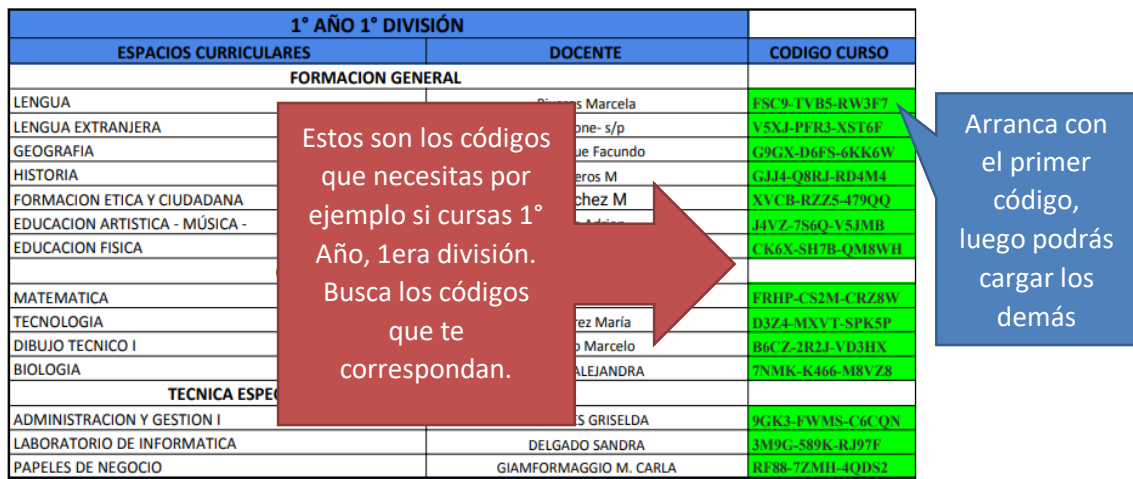

Esta es la primera pantalla del registro. Puede ver que **nos está solicitando algún código de curso para arrancar el proceso**. Como este ejemplo que estoy detallando es de un alumno de 1° Año 1ra División entonces voy a poner el primer código de mi listado. **Recuerda buscar los códigos de tus materias correctos al año y división que cursas**.

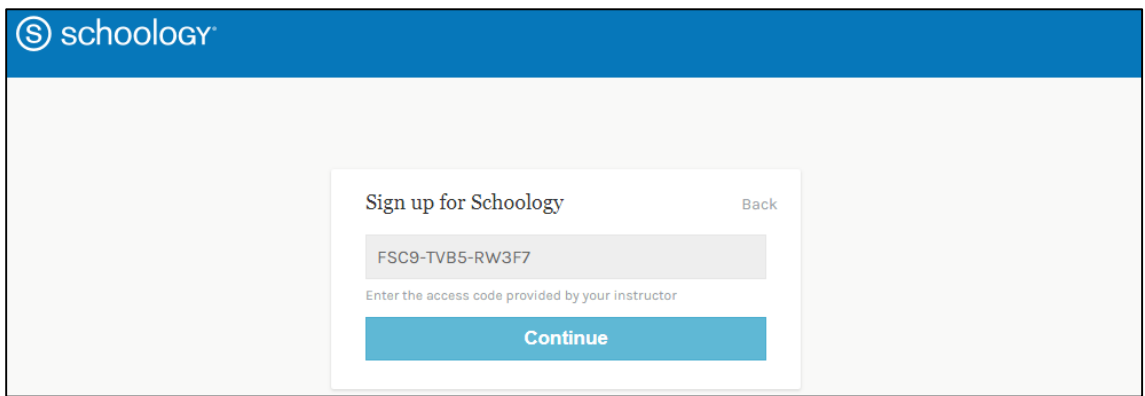

Si escribes correctamente el código y das clic en el botón "**Continue**" verás la siguiente pantalla:

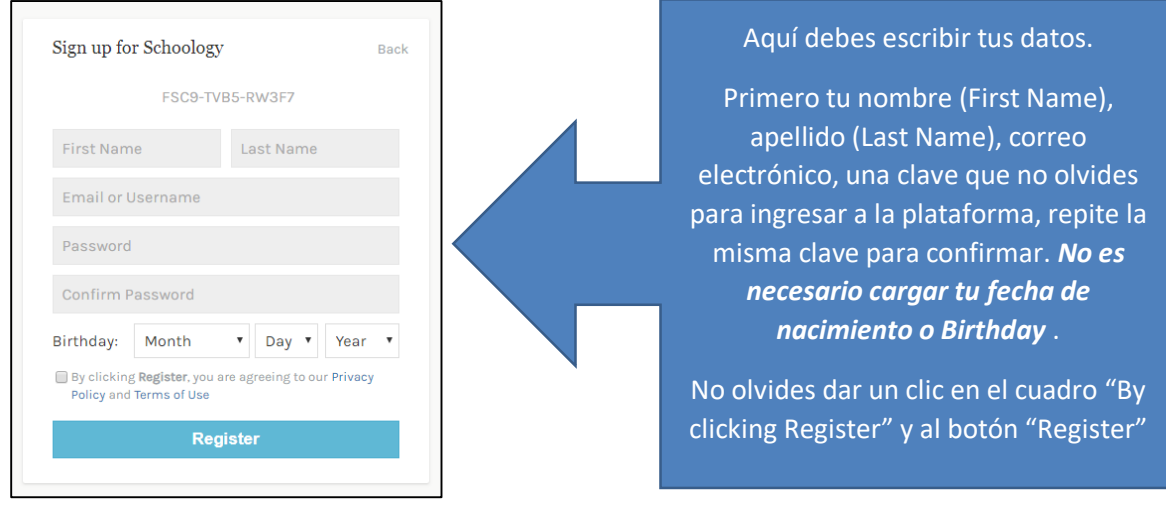

No te asustes si la pantalla está en inglés, después se puede cambiar el idioma sin problema. Este ejemplo quedaría así, para un alumno ficticio, tú pon tus datos.

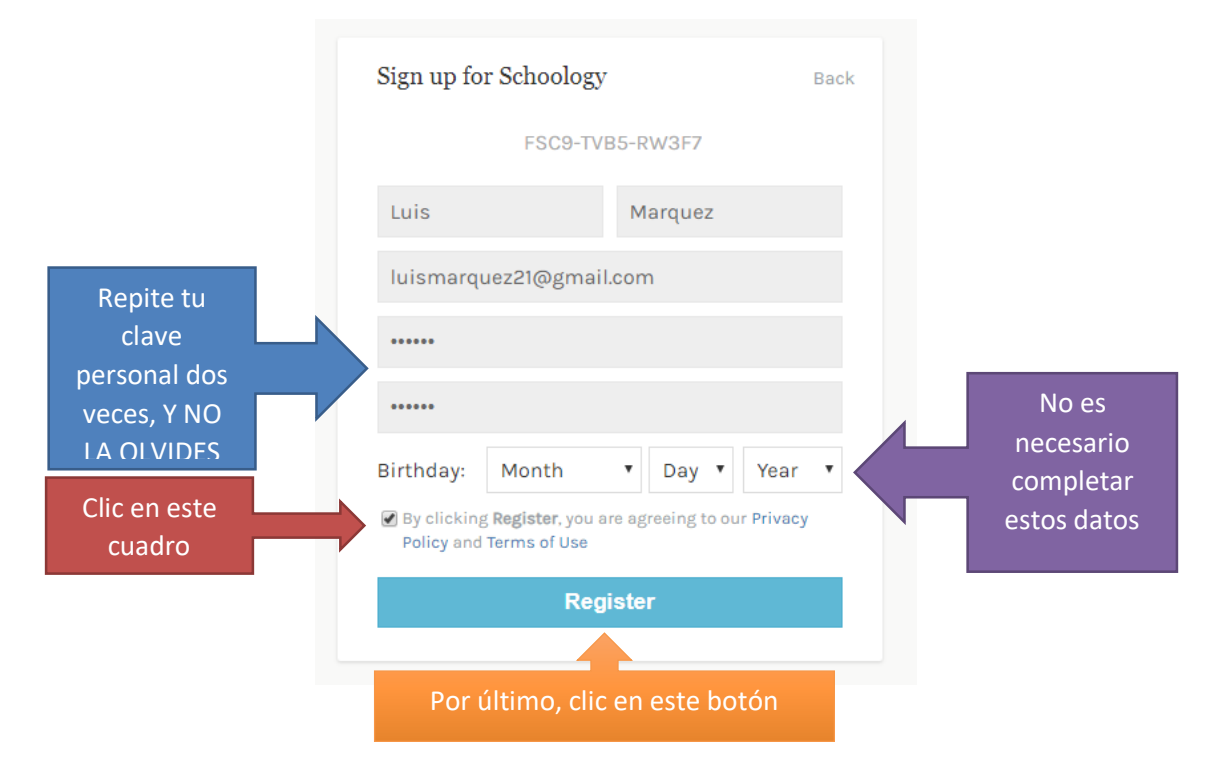

Si lograste ingresar, verás la primera pantalla de la plataforma. **Ahora hay que seguir cargando los demás cursos**, recuerda que en este caso por ejemplo, solo cargamos el primer código que es el de Lengua.

# CAMBIAR EL IDIOMA DE LA PLATAFORMA

La plataforma viene en múltiples idiomas, pero por defecto el idioma es Inglés, la forma de cambiarlo es ir al botón inferior izquierdo de la web y buscar la palabra **English**, para eso baja hasta el final de la página hasta el pie, luego dar un clic y nos va a aparecer un menú con opciones.

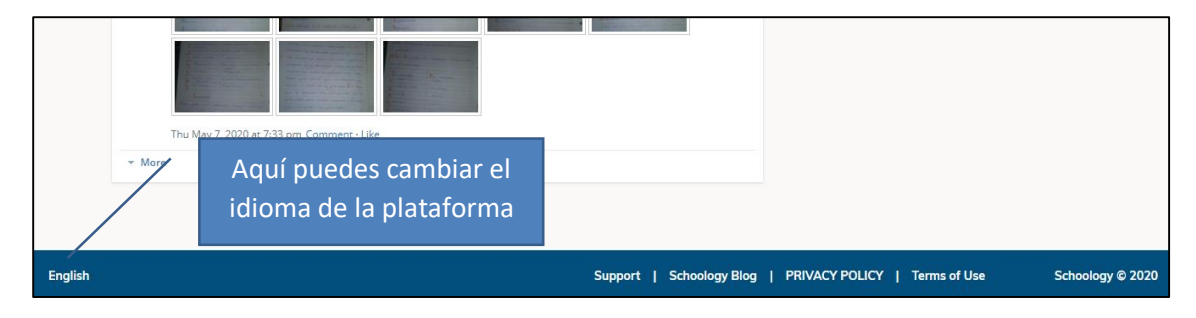

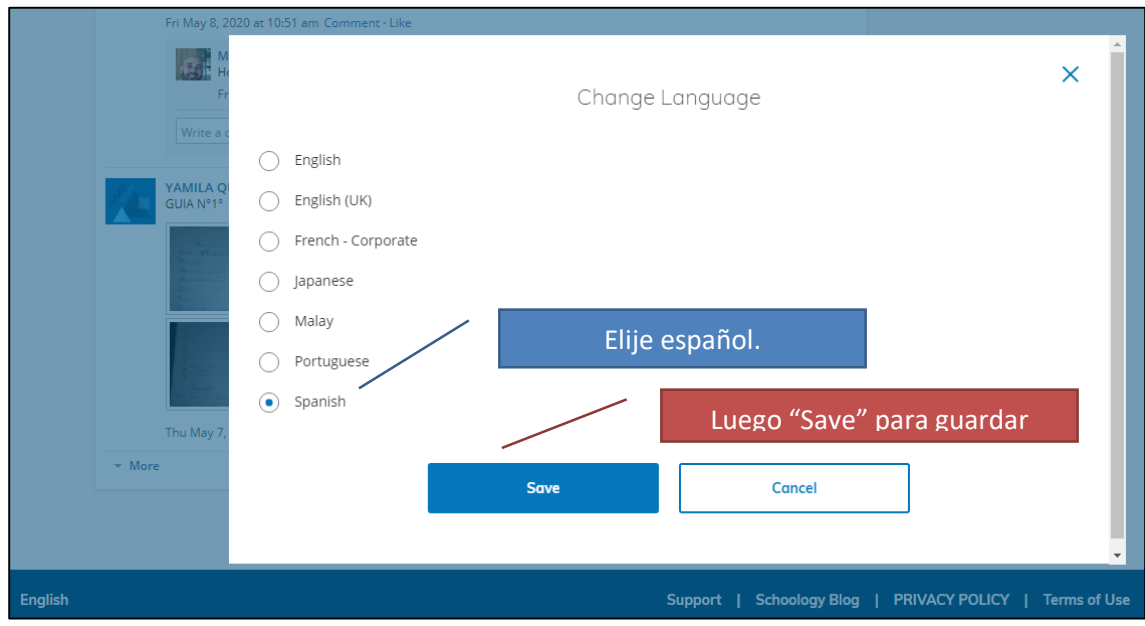

Verás como toda la plataforma cambia de idioma en el momento.

### AGREGAR CURSOS A TU CUENTA

Recuerda que en este ejemplo, recién hemos agregado solo un código, que para este caso sería el de Lengua, nos faltan muchas materias como Matemática, Geografía, etc., que son las que cursaría este alumno ficticio que va a 1 año 1era división.

Para agregar las demás materias ve a **"CURSOS"**

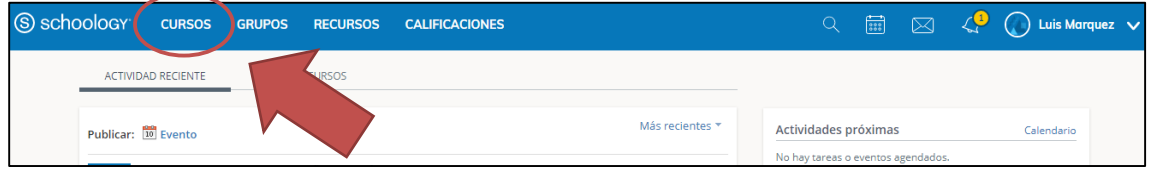

#### Luego a **"Mis cursos"**

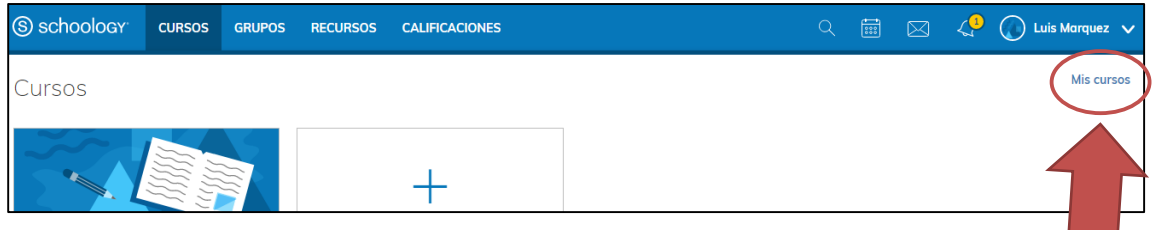

#### Y luego clic en **"Unirse a un Curso"**

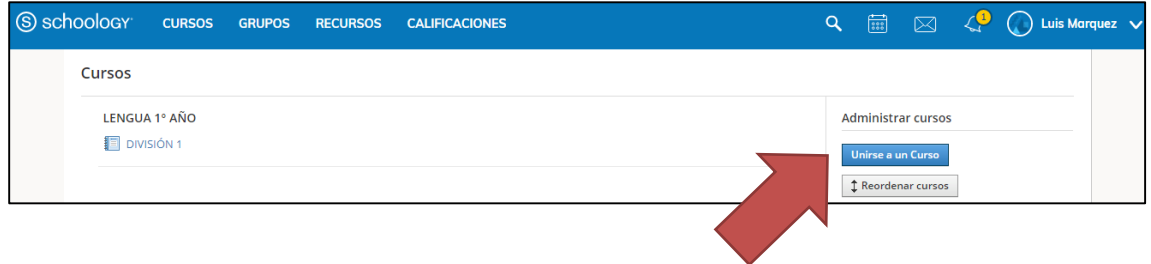

Cuando des un clic a "Unirse a un Curso", la plataforma te solicitará que **ingreses el código del curso** al que te quieres sumar, por ejemplo, para nuestro alumno ficticio ya tenemos cargado Lengua, vamos a agregar Lengua Extranjera, **recuerda buscar los código que te corresponden a tu año y división, esto es solo un ejemplo**.

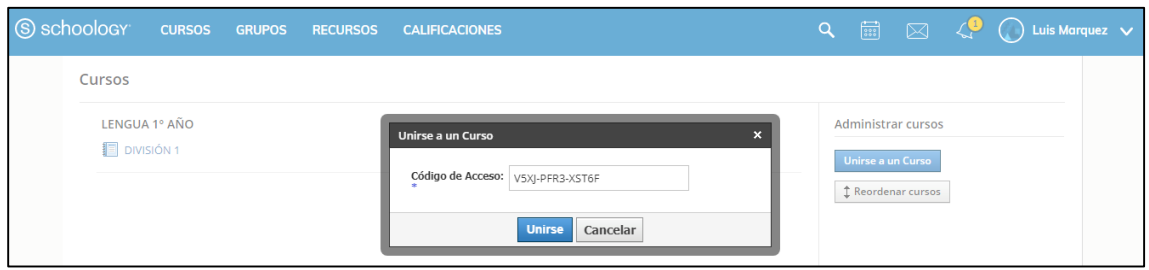

Si das clic a "Unirse" verás que ya tienes dos cursos cargados. ¡Excelente!.

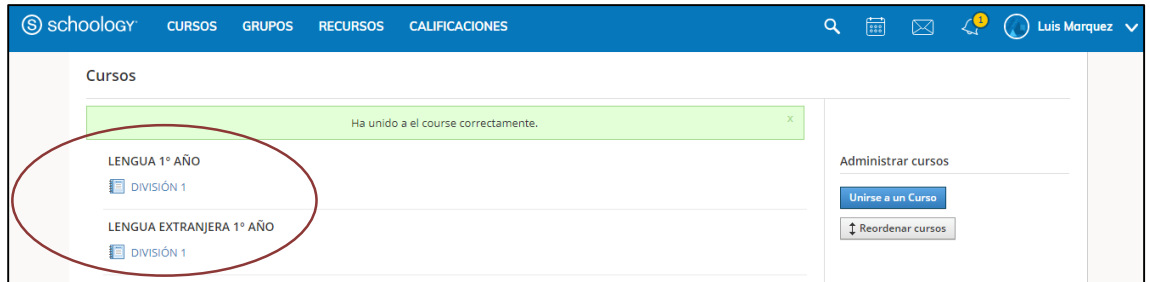

Ahora, te faltan los demás, repite el proceso y carga por ejemplo Geografía.

Vas a **"Unirse a un Curso"** nuevamente.

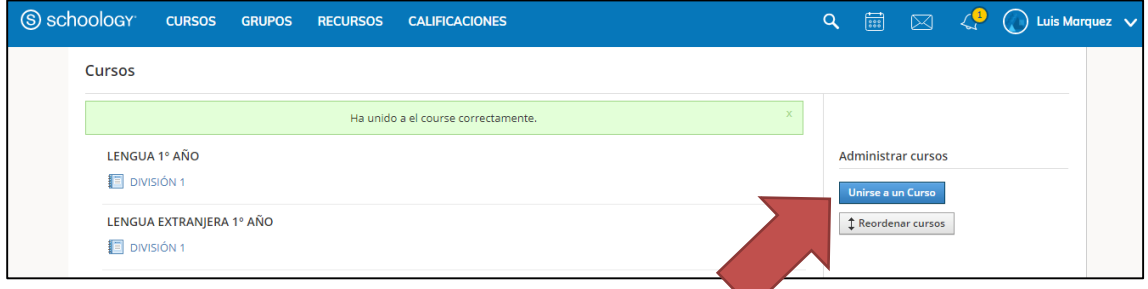

Y te volverá a Solicitar otro código, buscamos en nuestro listado el que corresponda, para este ejemplo seguiría Geografía.

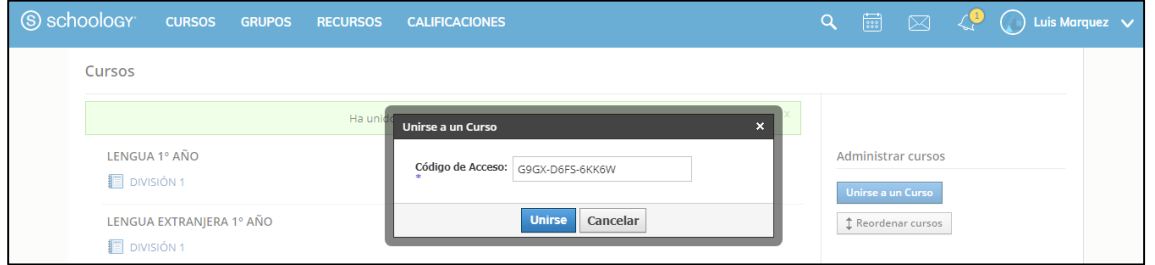

Cuando le des clic a Unirse luego de ingresar el código del curso Geografía por ejemplo verás que ya estarás en 3 materias.

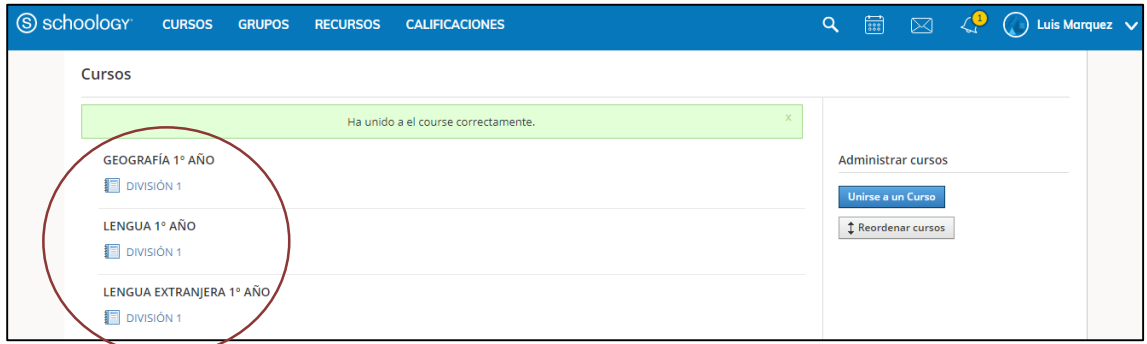

Recuerda que te quedan más materias por agregar, entonces repite el proceso hasta que estés en todas las materias de acuerdo a tu año y división. Te repito que los códigos de los cursos los puedes descargar de:

[http://epet2.edu.ar/codigos\\_cursos.pdf](http://epet2.edu.ar/codigos_cursos.pdf)

Si estás utilizando la APP de Android, el proceso es similar.

# REGISTRO ALUMNO POR LA APP DE CELULARES

Recuerda que debes ingresar a tu Play Store e instalar la App Schoology, luego la inicias.

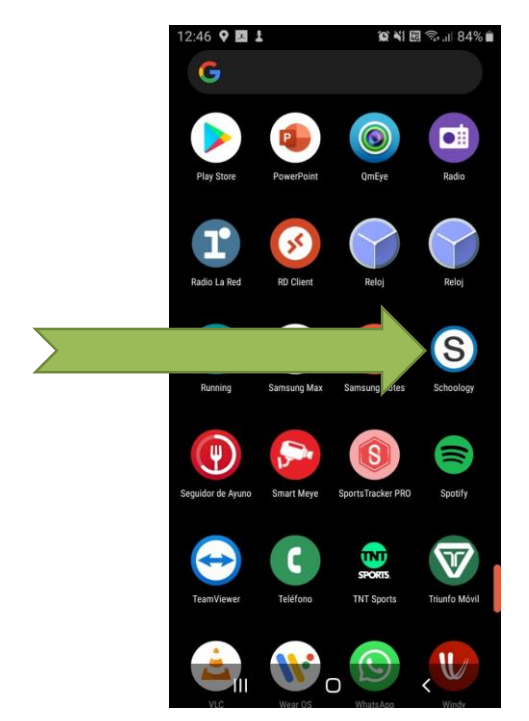

Luego debes registrarte:

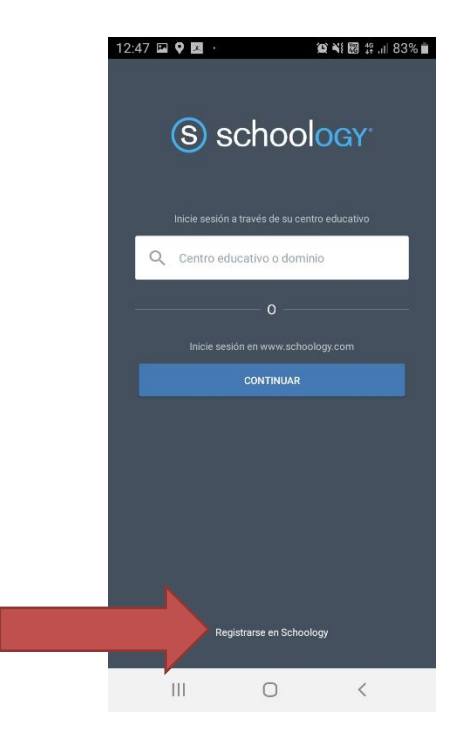

Recuerda que debes poner siempre como Estudiante.

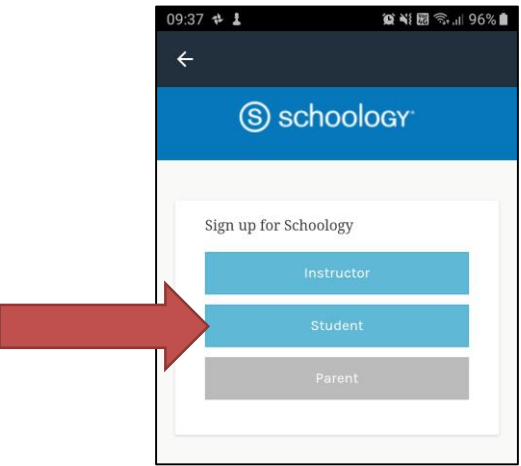

Te pedirá al igual que la WEB, un código de curso.

El "Código de Curso" es un **identificador único**, de cada materia de la EPET 2, hay más de 300 códigos ya que tu escuela tiene muchas materias, por ejemplo Lengua de 1 año, 1era División tiene un Código, al igual que Lengua de 1 año, 2da División tiene también **un código pero distinto y único**. Entonces si tú cursas por ejemplo 1 año, 1era división es probable que necesites por lo menos entre 10 y 12 códigos, **dependiendo de la cantidad de materias que tengas que cursar**.

Los códigos están en la Web de la EPET N2 en Ayuda Plataforma, o da un clic al link abajo para ver el PDF con todos los códigos de cada materia.

[http://epet2.edu.ar/codigos\\_cursos.pdf](http://epet2.edu.ar/codigos_cursos.pdf)

Para este ejemplo vamos a Ingresar el de Lengua, recuerda buscar los códigos que te corresponden.

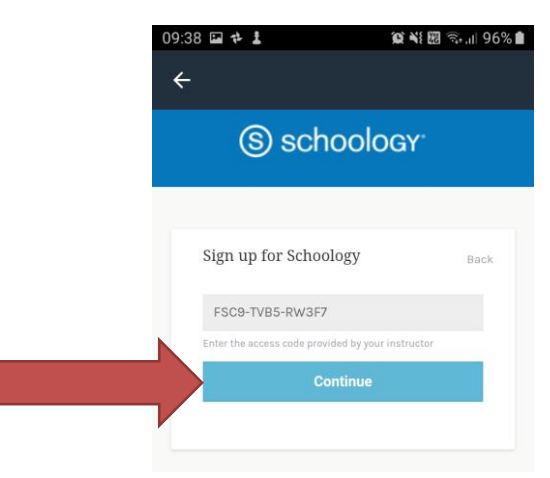

Luego tus datos, recuerda no olvidar la clave personal que elijas, anótala.

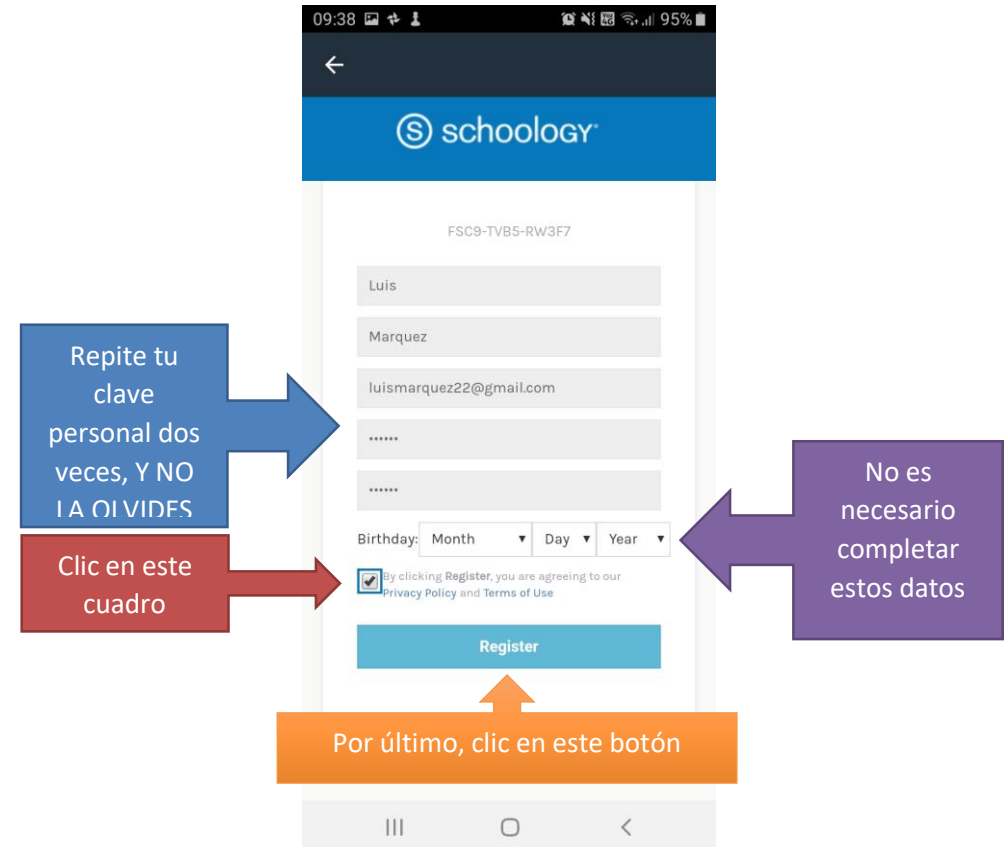

Si no hubo errores en los datos, ingresarás a la primera pantalla en tu celular.

Recuerda que en este ejemplo, recién hemos agregado solo un código, que para este caso sería el de Lengua, nos faltan muchas materias como Matemática, Geografía, etc., que son las que cursaría este alumno ficticio que va a 1 año 1era división. Para agregar las demás materias ve a **"CURSOS" que se encuentra dentro del botón marcado.**

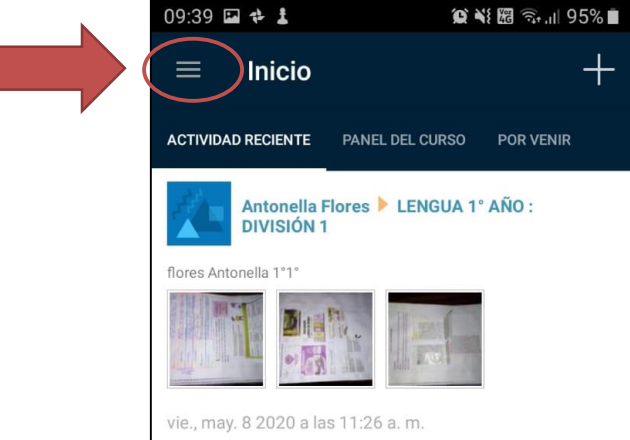

Luego en el botón "Cursos"

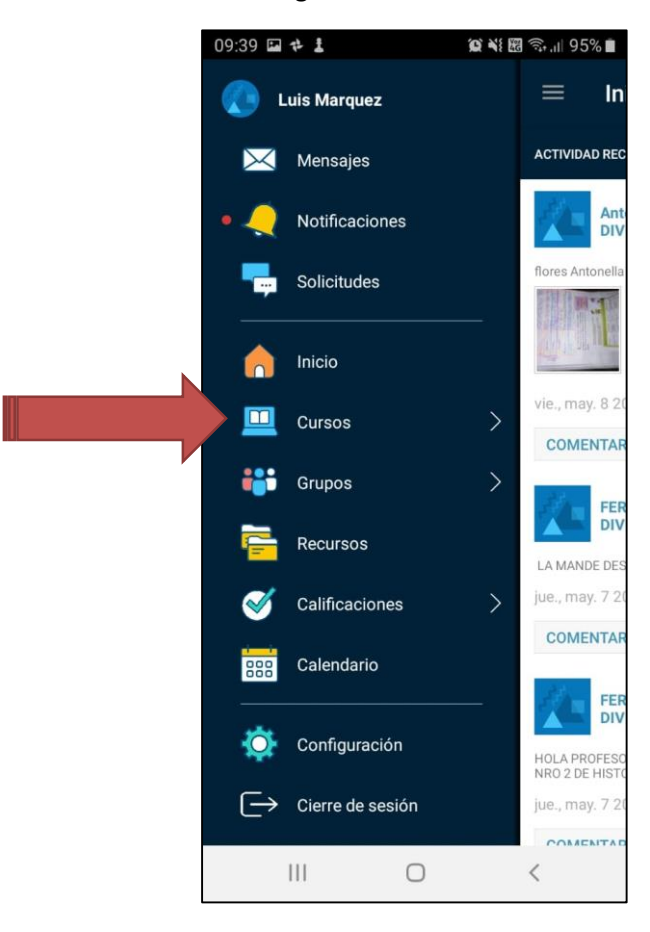

Y por último en el botón +

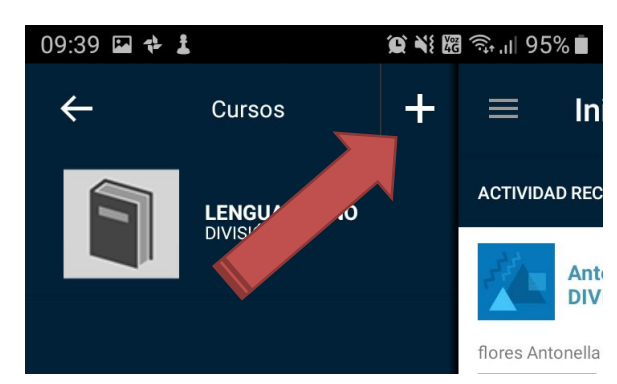

Cuando des un clic a "+", la plataforma te solicitará que **ingreses el código del curso** al que te quieres sumar, por ejemplo, para nuestro alumno ficticio ya tenemos cargado Lengua, vamos a agregar Lengua Extranjera, **recuerda buscar los código que te corresponden a tu año y división, esto es solo un ejemplo**.

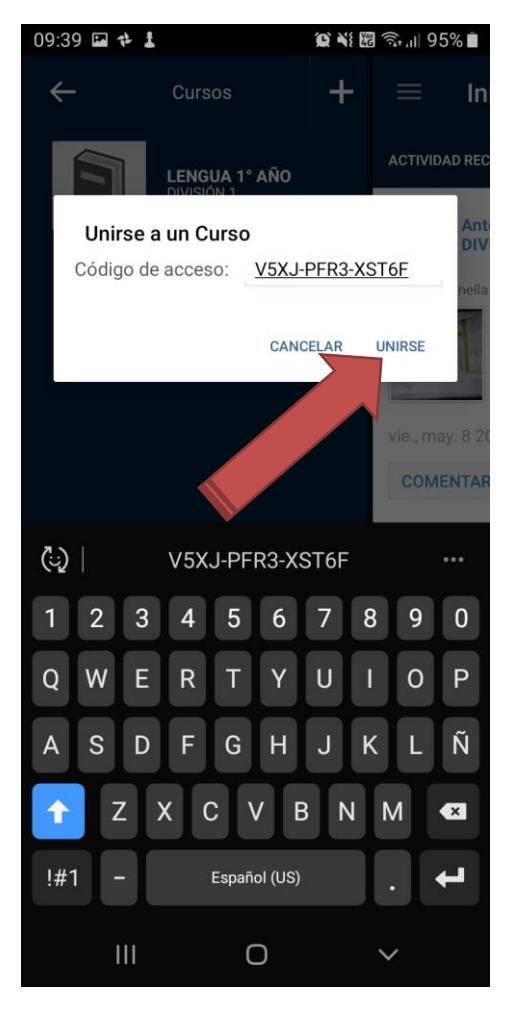

Repite el proceso hasta que estén todas las materias de acuerdo a tu año y división. Te repito que los códigos de los cursos los puedes descargar de:

[http://epet2.edu.ar/codigos\\_cursos.pdf](http://epet2.edu.ar/codigos_cursos.pdf)